## **AWS Educate |** *FIRST* **Mentor Onboarding Guide**

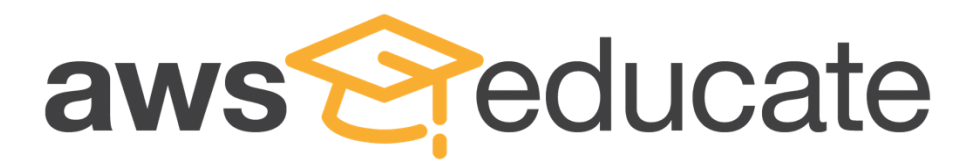

## **Notices**

This document is provided for informational purposes only. It represents AWS's current product offerings and practices as of the date of issue of this document, which are subject to change without notice. Customers are responsible for making their own independent assessment of the information in this document and any use of AWS's products or services, each of which is provided "as is" without warranty of any kind, whether express or implied.

This document does not create any warranties, representations, contractual commitments, conditions or assurances from AWS, its affiliates, suppliers or licensors. The responsibilities and liabilities of AWS to its customers are controlled by AWS agreements, and this document is not part of, nor does it modify, any agreement between AWS and its customers.

2019, Amazon Web Services, Inc. or its affiliates. All rights reserved.

## Onboarding Guide for FIRST<sup>®</sup> Mentors:

- **Step 1** To join AWS Educate, you must submit an application. To do that, navigate to [this link](https://www.awseducate.com/registration?apptype=educator&promocode=first2020#INFO-Educator) and select "Educator" as your role.
- **Step 2** Tell us about yourself! Enter your information into the fields and click the tool tip icons on the right for more detailed information.

*Institution Name:* "FIRST" *Department:* "Education" *Title:* "FIRST Mentor" *Course Level:* "High School" or "Middle School" *Course Numbers and Name:* "FRC 101," or "FTC 101" *Link to class or school biography:* "firstinspires.org" *Specialty:* "Robotics" *Promo Code:* FIRST2020

After completing the CAPTCHA, click "Next."

Step 3 Select AWS Educate Starter Account, unless you prefer to use your own AWS Account ID. Click "Next."

- **Step 4** Check your email to follow the automated email verification process.
- **Step 5** After email verification, you will be prompted to review AWS Educate's Terms and Conditions. Reading these and selecting "agree" will allow you to proceed. Then, check your email and set a password to log into the educator portal. Make sure your password meets the required security level.

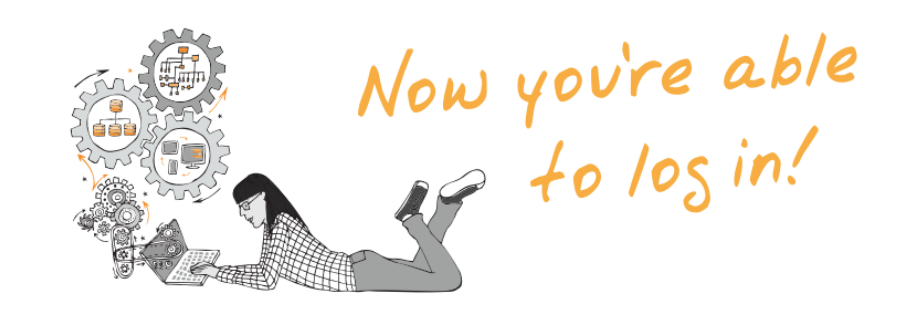

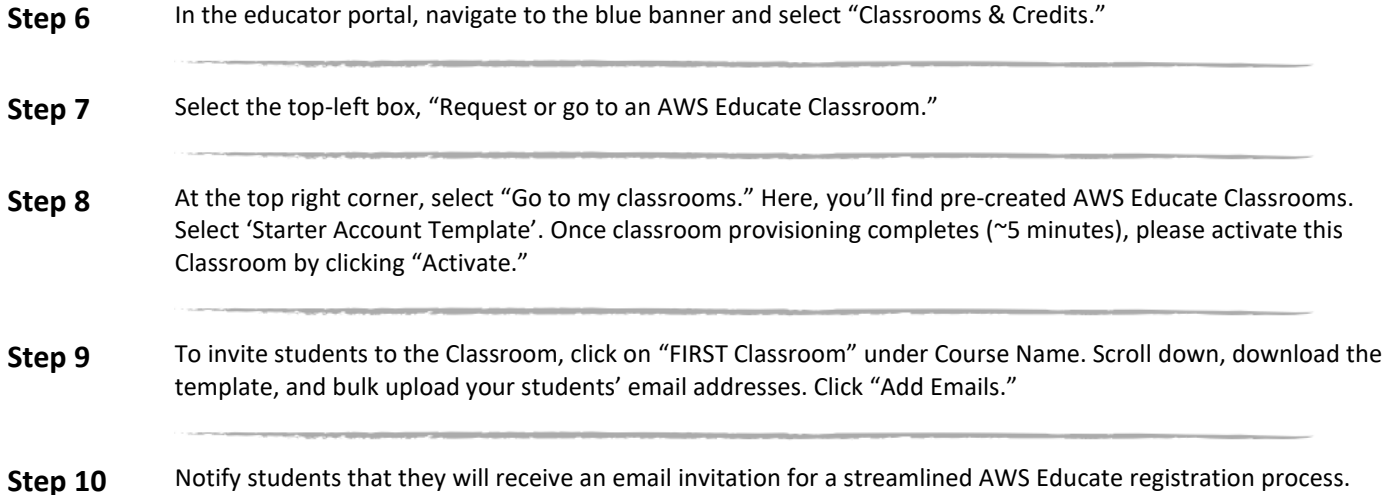

## **FIRST<sup>®</sup>** Mentor FAQ:

- 1. **Who is eligible for AWS Educate?** AWS Educate is available for educators, FIRST mentors, and students age 14 and up.
- 2. **What benefits will I receive by joining AWS Educate?** *FIRST®* mentors will receive access to AWS technology, a preconfigured AWS Educate Machine Learning Classroom, AWS Promotional Credits, open source content, training resources, and a community of cloud evangelists.
- 3. **Do I need to register for AWS Educate before my students?** We recommend that you register before your students and invite them to join AWS Educate via the FIRST Classroom outlined in Steps 6-10. This creates a streamlined application process for your students.
- 4. **What happens if I do not receive the verification email?** If you do not receive the email, please check your Junk email or Spam folder in case the email was delivered there instead of your inbox. If so, select the confirmation message and click Not Junk, which will allow future AWS Educate messages to get through. If after checking your folders you still can't find the email, please contact [AWS Educate support.](https://aws.amazon.com/education/awseducate/contact-us/)
- 5. **What should I do if I'm experiencing registration issues?** If you are experiencing any issues during the registration process, please contact [AWS Educate support.](https://aws.amazon.com/education/awseducate/contact-us/) Someone from our team will respond to your inquiry as quickly as possible.
- 6. **How do I change my password for the AWS Educate portal?** Click ["Login to AWS Educate."](https://www.awseducate.com/signin/SiteLogin) Next, click "[Forgot password?](https://www.awseducate.com/signin/login?startURL=%2Fsignin%2FForgotPassword)" Enter the email address you used to sign up for AWS Educate. You will receive an email prompting you to reset your password. If you are still having trouble, please [contact us](https://aws.amazon.com/education/awseducate/contact-us/) by following the instructions at the AWS Educate Contact Page.
- 7. **How many AWS Promotional Credits will I receive? How many AWS Promotional Credits will my students receive?** FIRST mentors will receive \$200 of preloaded AWS Promotional Credits in their AWS Educate account. Student members will receive \$100 of preloaded AWS Promotional Credits in their AWS Educate account. FIRST student members will receive an additional \$75 of preloaded AWS Promotional Credits in their FIRST Classroom.

For student members, account credit is automatically added to the AWS Educate Starter Account once every 12 months from the date your application is approved until your graduation or program completion date. Please note that AWS Educate member benefits are subject to change at any time.

For Educators, account credit is automatically added to the AWS Educate Account or Starter Account once every 12 months from the date your application is approved. For student members, account credit is automatically added to the AWS Educate Starter Account once every 12 months from the date your application is approved until your graduation or program completion date. Please note that AWS Educate member benefits are subject to change at any time.

- 8. **Where do I receive my AWS Promotional credits?** If you are using an AWS Account, you will receive a credit code under the "AWS Account" tab in the portal. In a separate window, log into your AWS Management Console and click your Admin tab, followed by "My Billing Dashboard" at the top right of your screen. Click "Credits" on the left side of the screen and enter promo code received, Captcha and click "Redeem" Refresh the page and you can view your credits.
- 9. **What's the difference between a regular AWS account and an AWS Educate Starter Account?** The AWS Educate Starter Account offers you free access to a specified, capped amount of AWS cloud resources without requiring a credit card for payment. The account provides access to most AWS Services. Clic[k here](https://s3.amazonaws.com/awseducate-starter-account-services/AWS_Educate_Starter_Accounts_and_AWS_Services.pdf) to see a list of eligible services. Students at AWS Educate member institutions will receive \$100 (USD) in AWS Promotional Credits per year in their AWS Educate Starter Account, and students at non-member institutions will receive \$30 (USD) of in AWS Promotional Credits. The AWS Educate Starter Account is run and managed by a third party, Vocareum.

By default, FIRST students will receive AWS Educate Starter Accounts.

[Here's a quick overview video explaining the difference between AWS Accounts and AWS Educate](https://awseducateawsaccess.s3.amazonaws.com/AWS+Access+Options+1080.mp4) Starter Accounts.

10. **How do I access my AWS Educate Starter Account?** AWS Educate members can access their AWS Educate Starter Account in the AWS Educate Portal. Log in and click 'AWS Account' on the top navigation. You can access your AWS Educate Starter Account from this page.

- 11. **What AWS services and regions are supported with an AWS Educate Starter Account?** [Click here](https://awseducate-starter-account-services.s3.amazonaws.com/AWS_Educate_Starter_Account_Services_Supported.pdf) to see a full list of supported services.
- 12. **How do I access the AWS Command Line Interface (CLI) using my AWS Educate Starter Account?** If you want to access the AWS console via the command line interface (CLI), go to "AWS Account" in the AWS Educate portal. The "AWS Educate Starter Account" button will take you to Vocareum's site. Click the "Account Details" button under "Your AWS Account Status." From here, you can copy your access key. In an AWS account, this information can be found in root user security details under IAM.
- 13. **What happens when I reach my AWS credit limit in the AWS Educate Starter Account?** AWS Educate (through Vocareum) will send out notifications when 50%, 75% and 90% of the AWS credit allocated in the AWS Educate Starter Account has been utilized. Contact [AWS Educate support](https://aws.amazon.com/education/awseducate/contact-us/) if you need help with your AWS Educate Starter Account.
- 14. **Can I link my AWS Educate Starter Account to my educator or classmates' AWS Educate Starter Account or AWS Account?**  The AWS Educate Starter account is designed as a freestanding account (through Vocareum) and cannot be linked to either an AWS Account or an AWS Educate Starter Account.
- 15. **How can I encourage my students to spend their credits wisely?** The AWS Cloud has an elastic, pay-as-you-use cost model. Please encourage students to be mindful about their credit use by turning off Amazon EC2 instances when not in use.
- 16. **Can I backup my resources in an AWS Educate Starter Account?** Yes, but this must be done before the cap is reached. We recommend that you backup data or code to your local storage.
- 17. **What is the AWS Educate Educator Portal (EP)?** Educators and Central Points of Contacts (CPOCs) at educational institutions who join AWS Educate are provided with access to the EP. Students who join AWS Educate are provided with access to a separate student portal. On the EP, you will find cloud learning content, including the Cloud Degree Curriculum Repository, under the "Get Content" tab; access to free training resources on AWS products and services under the "Professional Development" tab; access to request a temporary AWS environment for students under the "Classrooms & Credits" tab, and other resources.
- 18. **What is the difference between the Get Content tab and the My Content tab?** The "Get Content" tab provides access to explore open source course content contributed by educators and AWS. All of the content has been posted so that you can use it to integrate into or inform your classroom content. Content includes full courses and lectures, assignments, and more. The "My Content" tab provides access to organize, share, and export all of your saved content.
- 19. **How do I access the teacher facilitator guides for working with students between the ages of 14 and 17? The** Cloud Explorer and Inventor challenge facilitator guides are available to download from the AWS Educate Educator Portal. These guides are designed to help teachers lead conversations in the Classroom, run supplemental activities, and provide resources for continued learning outside the Classroom. Each guide includes how the challenge aligns to the Computer Science Framework from K12cs.org, background information on the challenge topic, a glossary, and focus questions.
- 20. **What are Classroom templates?** Classroom templates provide access to the listed collection of services in a temporary AWS environment. Students would have access to those listed services in the AWS Management Console.

Please note, when you register for AWS Educate with the *FIRST®* promo code, you'll see a preconfigured Classroom called "FIRST Classroom." This Classroom will provide you a virtual environment for getting students started with learning Amazon SageMaker.

- 21. **Can more than one** *FIRST***<sup>®</sup> mentor manage a Classroom?** No, at this time only one mentor can manage an AWS Educate Classroom.
- 22. **How can I see who accepted the invitation to join my Classroom?** Go to the "My Classrooms" page and click the Course Name. From there you can see a list of invited students. The ones who accepted the invitation will appear as "Enrolled".
- 23. **How can I see the work of my students?** You can access student work in the Classroom by signing in to AWS Educate, clicking on "My Classrooms", and then clicking the "Go to Classroom" button for a specific Classroom. Next, click in the "Select Student" box, choose a student email, and click the "Workarea" button. You are now accessing the student Classroom Account. Click "AWS Console" to access student work in the Classroom.

24. **How can I track how much credit my students have left in their Classroom?** You can view the credits remaining for each student by signing in to AWS Educate, clicking on "My Classrooms" at the bottom of the home page, and then clicking the "Go to my Classroom" button.

Next, click the "Analytics" and then "Accounts" option on the top right of the page and a list of the email addresses for students that accepted the invitation to join your Classroom will be displayed along with the credits remaining.

- 25. **When a student reaches their credit limit in a Classroom, is there a way to copy/download data or increase the credit allocation for students in a Classroom?** When a student reaches their credit limit in a Classroom, their account is deactivated. A onetime, \$20 credit extension can be activated, allowing you to save off any important work. After 10 days, if a student has not activated the onetime extension or has exhausted all credits, any work not saved to another location is no longer accessible or recoverable. A best practice is to encourage students to back up their files and resource to a separate location.
- 26. **Can I renew the AWS Educate Starter Account on a yearly basis?** As a member, you have the option to renew your account annually on the date you initially joined AWS Educate. During the renewal period, members can opt to do the following: convert their AWS Educate Starter Account to AWS Promotional credit, or vice versa. Renewals are only available to students if they have not yet graduated.
- 27. **How do I submit ideas on how to help the program improve?** Occasionally, AWS Educate invites members to complete surveys. To help us serve you better, please make the time to complete these surveys. You can also share your feedback by contacting [AWS Educate support.](https://aws.amazon.com/education/awseducate/contact-us/)
- 28. **Whom should I contact with additional questions about AWS Educate?** If you have a question that was not answered in the FAQ, please visit [AWS Educate support,](https://aws.amazon.com/education/awseducate/contact-us/) then fill out the form most appropriate for you as an educational institution administrator, educator, or student. Someone from our team will respond to your inquiry as quickly as possible.